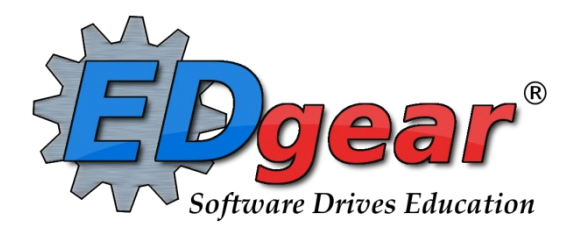

# **End of Year Guide 2324 Elementary - Middle Schools**

**EOY Deadline for All Underclassmen is May 24**

714 Ashley Ridge Loop Shreveport, Louisiana 71106 (318) 868-8000 (800) 509-7070 support@edgear.com [www.edgear.com](http://www.edgear.com/)

# **End of Year Guide - Elementary and Middle Schools 2324**

Below is a checklist of common procedures associated with closing of a school year for elementary and middle schools.

# **1. Finalize Grades**

# **a. Principal Communicate Grades Deadline for Teachers**

 Principals communicate the deadline for all assignments to be in Classroom Gradebooks via emails, websites, or other means.

# **b. Check for Missing Grades**

Check for missing marking period grades by printing a plain paper Cumulative History label (kind of like a mini report card) or by using the Missing Grades Audit.

- **Cumulative History Label**: Go to *Grades > Lists > Cumulative History Label*.
	- **Set for Grade level.** (we suggest to do one at a time)
	- Skip Codes: Select all P codes
	- **Select Label: Avery 5164 and others as shown.**
	- A list of students will appear. Select the students, then click the Print Labels button.
	- A setting for starting line will be displayed. Set to "0".
	- Review the printout for students with missing marking period grades. Use Post Grades by Student (Progress Report Mode) to enter or manage any missing marking period grades on students.
	- After grades are checked and finalized, use this report to print labels for the cumulative folders if done in your parish.

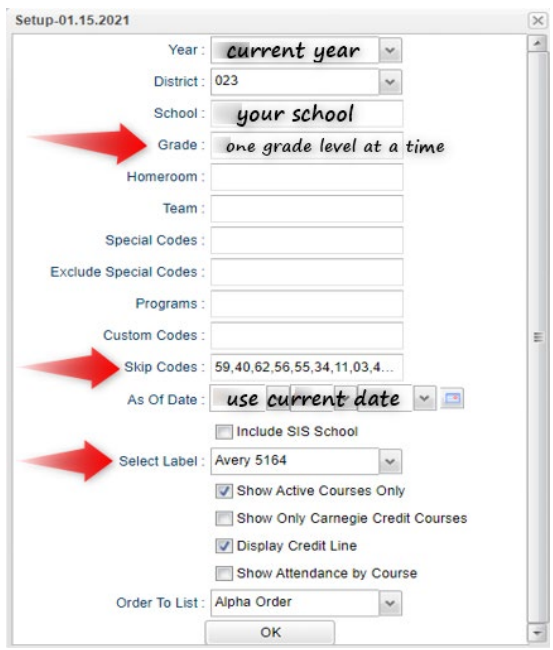

# **Missing Grades Audit**: Go to *Grades > Entry > Missing Grades Audit*

- Use this report to check for missing marking period grades. This is important because a missing grading period average will result in no final being calculated for the course.
- If students are missing marking period grades, go to "Post Grades by Student" (Progress Report Mode) to enter or manage students with missing marking period grades on subjects.

# **Incomplete Grades Audit**:

Use this report to check for incomplete assignment grades in the gradebook that need to be updated to remove the marking period "I" grades.

- Go to *Grades > Lists > Incomplete Grades Audit.*
- Check for "I" (incomplete) grades, which are the result of "i" grades given to assignments in the Gradebook.
- When the teacher updates the "i" assignment to a valid grade, then clicks "Save", the average is updated. This will result in an accurate calculation of the final average.

# **Projected Final Averages**

If at this time of the year, sometimes the school would like a report of projected final averages of students.

Either of the reports below can deliver this information.

- **By the Teacher:** 
	- o In Gradebook, open a section for current grading period.
	- o Click **Reports / Grades / Term Grades Report / All Students Projected Final.**
	- o A grade sheet with projected final grades will appear.
- **By the Office Staff Member**
	- o Go to **Grades / Lists / Possible Failures**
	- o Set as shown below:

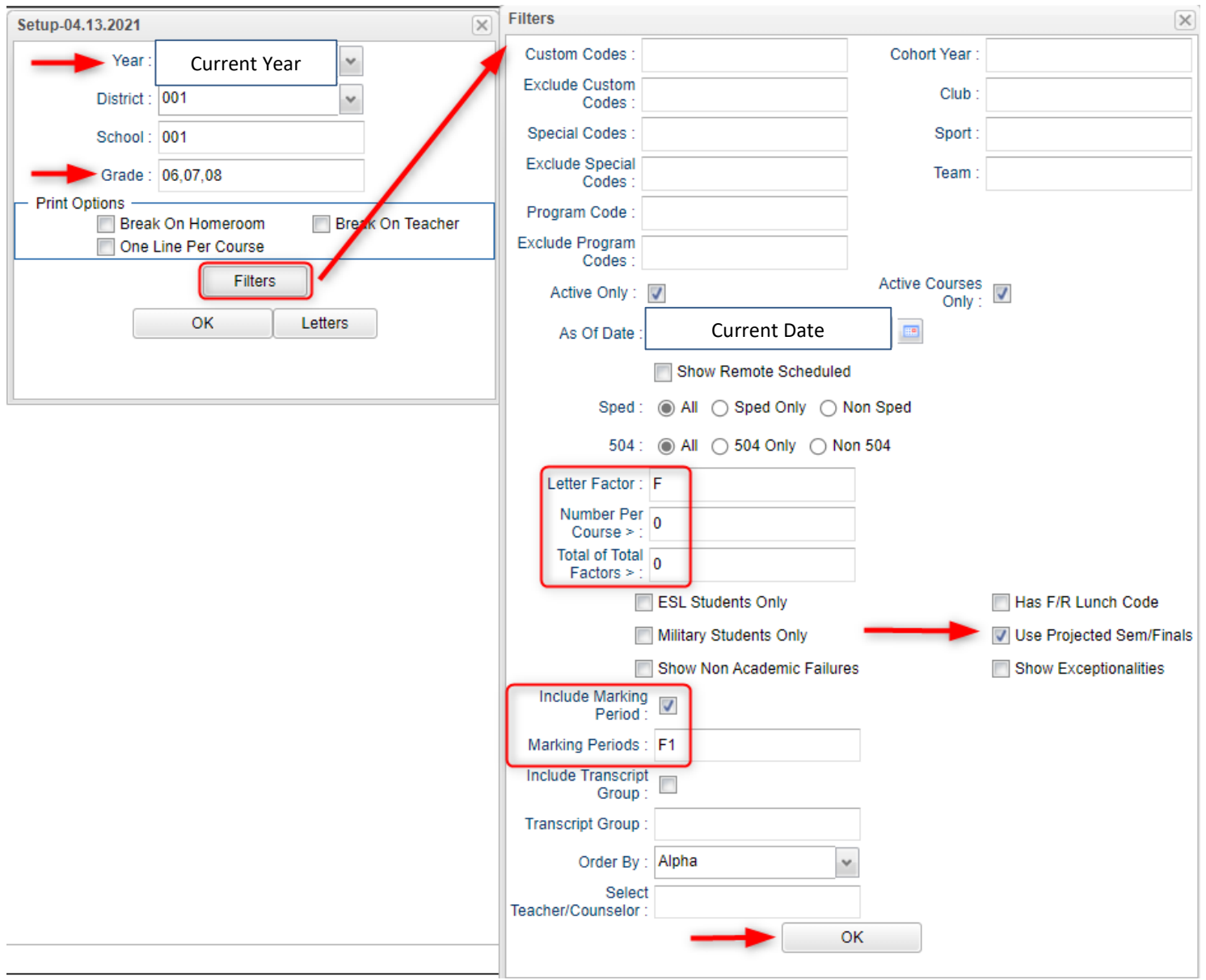

o Click the **Print** button on the top half of the screen. Disregard the bottom half.

- **c. Run Mass [Calculate Semester/Final Averages](http://wiki.edgear.net/wiki/w/index.php?title=Mass_Calculate_Semester_/_Final_Averages_for_Entire_School)** Go to *Grades > Lists > Report Cards*
	- Click the **Mass Calc Sem Final Averages** button at the bottom.
	- Set grade level for grades that use the gradebook.
	- *If system is running slow, process one grade level at a time.*
	- The system will look at the marking period grades and compute a final for courses that have a complete set of marking period grades.

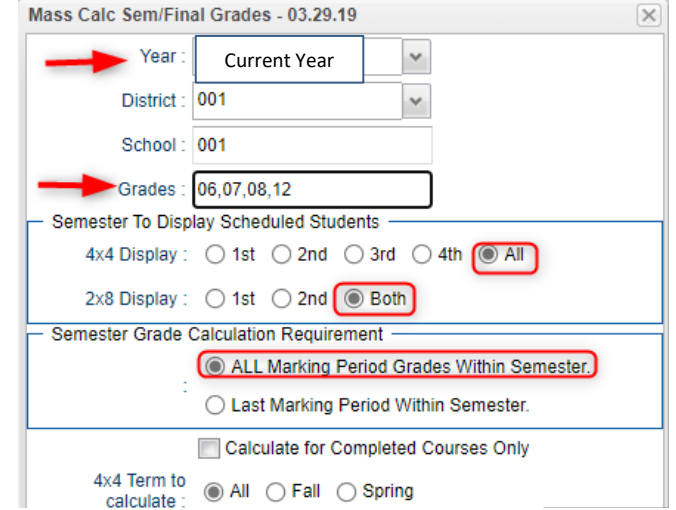

# **2. Check Reports**

# **a. Check for Missing Final Averages**

- Using the **Cumulative History Label** as a mini report card, or using the **Missing Grades Audit**, check that students have a final grade (F1) in courses that are needed.
- **What do I do if there is a missing final?** 
	- Go to **Post Grades by Student** in "Progress Report Mode*"* and manually enter the Final grade, then click the "SAVE" button when done.

# **b. Print Grade Sheets (teachers can verify electronically in JCampus)**

# Go to *Grades > Lists > Grade Sheets*

- **Print grade sheets for the teacher to review and sign for accuracy.**
- **If the teacher identifies any problems, investigate them.** 
	- Generally, you want the average to be the result of assignments in the system. If the teacher claims average is wrong, start with what assignments are in the Classroom product for the student.
	- **If there is an averaging problem, contact district coordinator.**
	- **IF due to missing grades, update the missing grades or final in** Post Grades by Student,

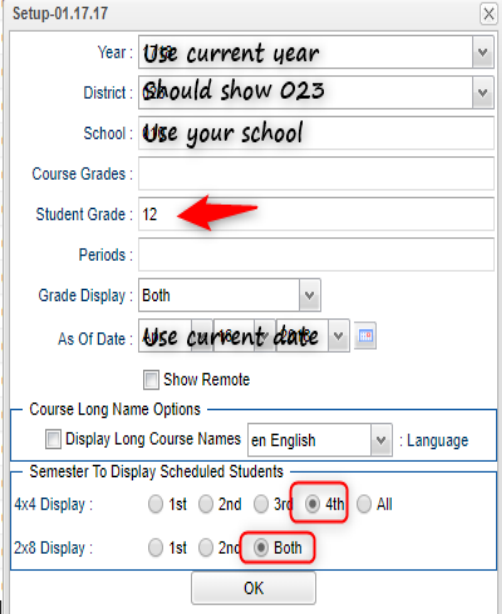

# **c. Repeat Mass Calculate Semester / Final Averages**

Go to *Grades > Lists > Report Cards*

**If any updates to averages based on feedback from Teachers occurred** 

#### **3. Mark Failures & Print Report Cards**

#### **a. Identify Students with Failing Final Grades for Possible Retention**

Go to *Grades > Count > Grade Distribution Report*

- Use the [Grade Distribution Report](http://wiki.edgear.net/wiki/w/index.php?title=Grade_Distribution_Report) to obtain lists of students that have failed courses for the year.
- Set the report to search for Final grades, then click on the count of "F" grades on the bottom row of the report.
- **Sort by student and use the listing for SBLC meetings to determine if** failed courses result in retention of the student.

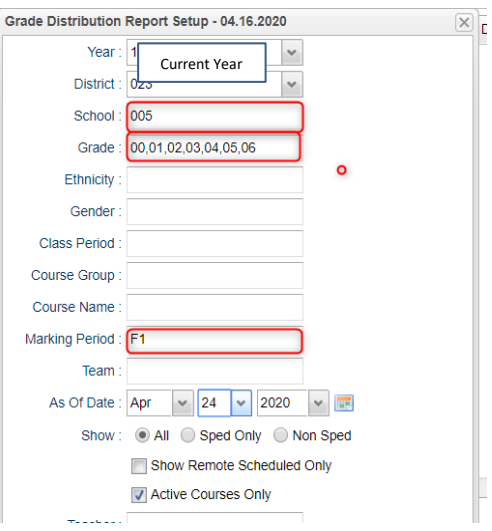

# **b. (Optional) Identify Students to be Possibly Retained due to High Absenteeism**

Go to *Attendance > Lists > Daily Absentee List*.

- To get a list of students to review for high absenteeism, run the [Daily Absentee List](http://wiki.edgear.net/wiki/w/index.php?title=Daily_Absentee_List) in **Summary Report** mode.
- Skip reasons vary by district. Many pick a D, P, and N code. Others as an E code to the mix. Check with your district coordinator on what attendance codes are skipped.

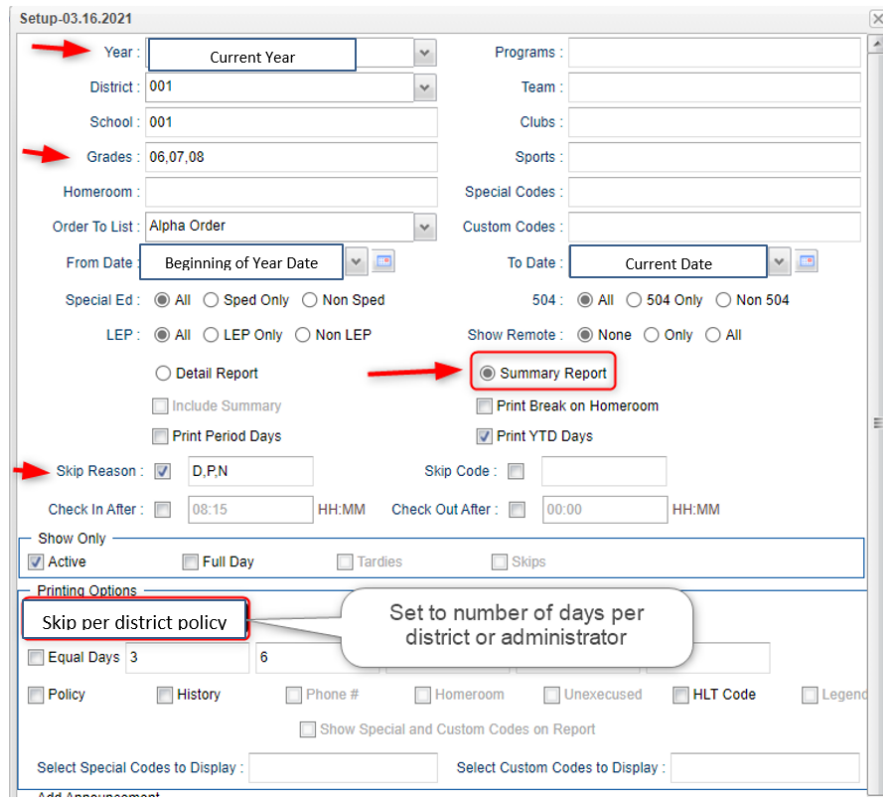

#### **c. Mark Kindergarten Placement**

Remind Kindergarten teachers that they need to mark "Grade Placement For Next Year" on the Flex Card. This can be found in the Comments Tab. They can select the appropriate response form the drop -down menu.

# **d. Assign SBLC (Retention) Codes**

The SBLC code on student master is used to identify students as retained, or going to summer school, or other conditions.

- A blank SBLC code means that the student is being promoted.
- These SBLC codes and descriptions print on the final report card and on cumulative history labels.

# **Fastest way to do this**: Use the **SBLC Code Loader**.

- Go to *Student Master > Loaders > SBLC Code Loader*.
- Click to place an asterisk for students to be retained, then select the SBLC code on the right.
- To assign a SBLC Code to a single student, go to the student's Student Master screen, click in the SBLC field on the right, select a SBLC Code, then click the **Save** button.
- Commonly used SBLC Codes:
	- F Retained Student Not Promoted
	- **EXEC** 2 Retained Pending Summer School
	- X Retained -Decision by School Committee -SBLC
	- **B Retained Parental Request**
	- V Retained Attendance Violation
	- P Promoted Placed by School Committee SBLC
	- Q Promoted Due to Limited Retention

# **e. Print Retained List for School Administration Review**

In this step, the school prints a list of retained students for the school administrator to review.

- Go to *Student Master > Lists > Retained Promoted List*.
- At the setup, set for all grades, "**Retained**", and place a check for "**Show Number of Times repeated**".
- The report will show the list of students marked retained and a column showing the number of times in the student enrollment history that the student was retained.
- **Print and ask School Administrator to review and approve.**

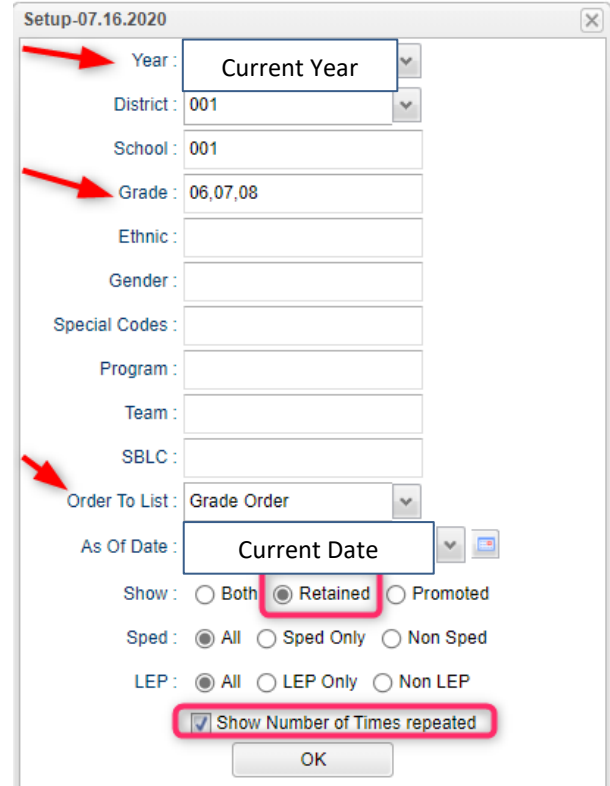

#### **f. Print Final [Report Cards](http://wiki.edgear.net/wiki/w/index.php?title=Report_Card)**

Go to *Grades > Lists > Report Card*. **Be sure to set the dates correctly to pull the correct students.**

- **EXEL As of Date to show students that are active as of date report card is being printed**
- Set *Display Date* to date of report card handout
- Set Type to Print to "**Final Report Card**"
- Set option to **Show Current EOC scores** if LEAP 2025 courses are taught at the Middle School.
- Set Attendance Date Range to start of school year to end of school year. Skip codes: Skip all "P" codes.

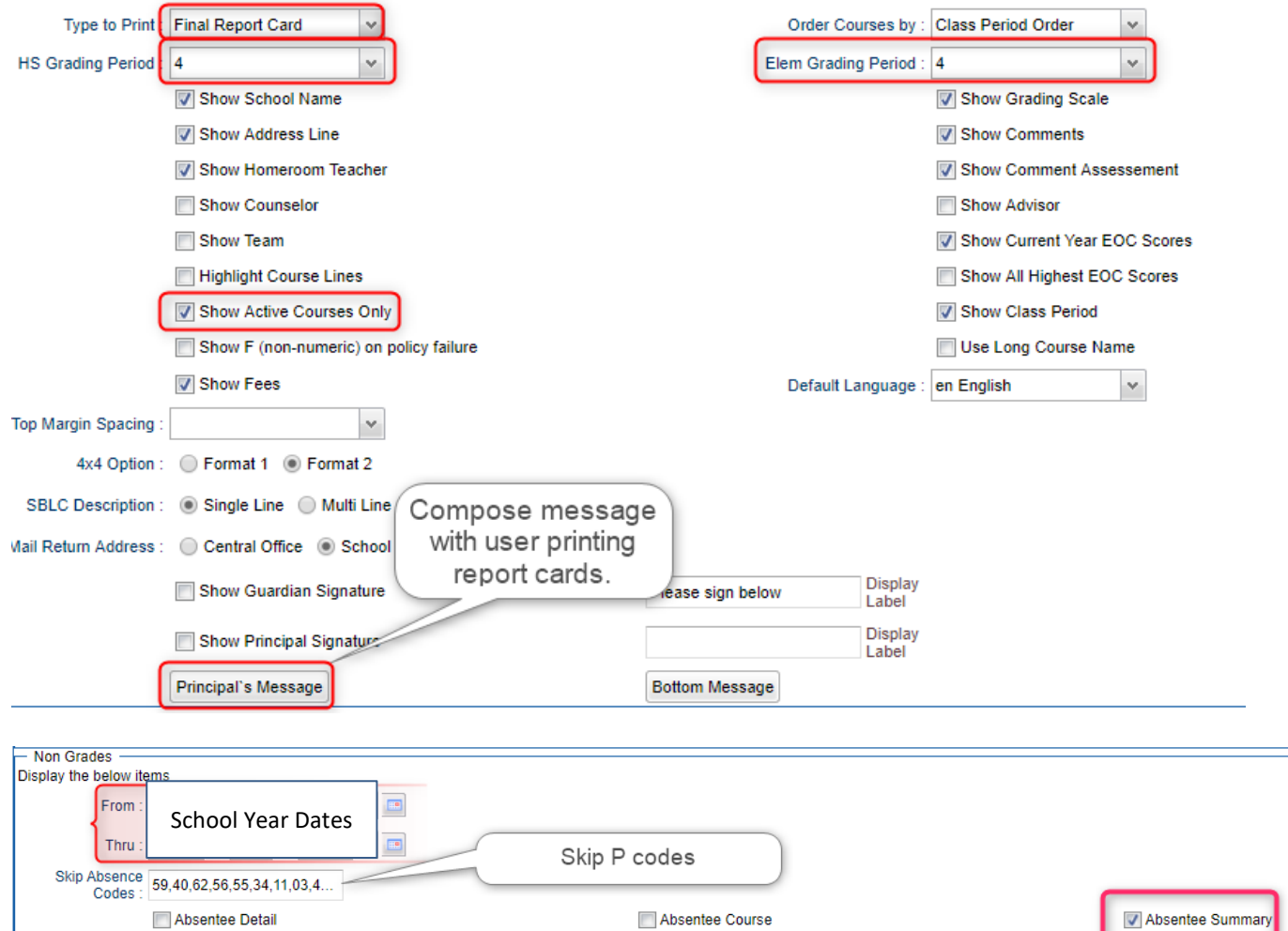

**GPA** options **TV Display GPA Line** Display Current Year Cumm GPA **Grading Periods**  $\vee$ 

Make sure to put check mark in checkbox by *Print to DAS* - This will publish the report card on the Document Tab of Student Progress Center at noon on the last day of school. (See image above)

Click the "**Update GPA**" button prior to printing.

**Discipline** 

- Set for the current year. Grades can be blank.
- Place a check for option "Active Courses Only".
- After clicking Ok, give it a little while to calculate the GPA's for all grading periods.
- Finally, click the "Print" button to print the report cards.

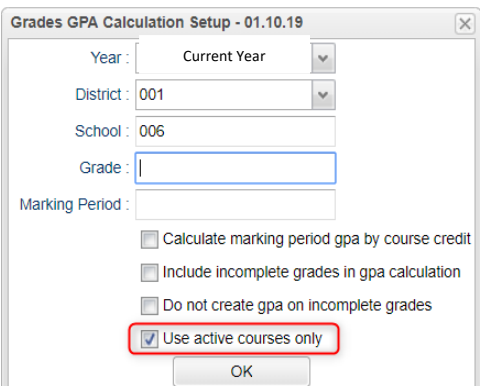

# **4. Close Out the Year**

**a. [Grading Period Lock](http://wiki.edgear.net/wiki/w/index.php?title=Grading_Period_Lock) (verified by Data Management)**

Go to *Grades > Loaders > Grading Period Lock*

- *Check with your district administrator. It may be that this step is done for you.*
- Grading Periods in Classroom are locked to preserve the integrity of the assignment records.
- Click to place a check mark for each grading period to lock it from changes in the gradebook.

# **b. [Grades Closeout EOY](http://wiki.edgear.net/wiki/w/index.php?title=Grades_Closeout_EOY) (Done by Data Management-School must contact our office to perform this task)**

 This program is performed when all of the grades for the current year have been verified and are finalized. The program copies the "current year" grades to the "transcript" data files.

- **•** Data Processing performs this task.
- *If any changes are made to grades after EOY Grade Closeout, the school must keep documentation and send the names to Data Management so that our office can perform another EOY Closeout on the students.*

#### **Dropping Students - End of Year**

In Iberia Parish, exits and gains are done on the first day of the next school year.

# **c. Middle School Only - Print and Check 8th Grade Transcripts**

If the middle school students take Carnegie Unit courses, it is a good idea to print Transcripts to verify these courses are correct. C.

Go to *Transcripts > Entry > Transcript Workstation > Print Multiple*

- Set to grade 8.
- Check off "**Find Only Active Students**"
- Use the **Print Multiple** button to print Transcripts to be checked for Carnegie unit credits earned in Middle School/Junior High.
	- Set for Grade = "08"
	- **Only students with Carnegie Unit credit courses will** print out.

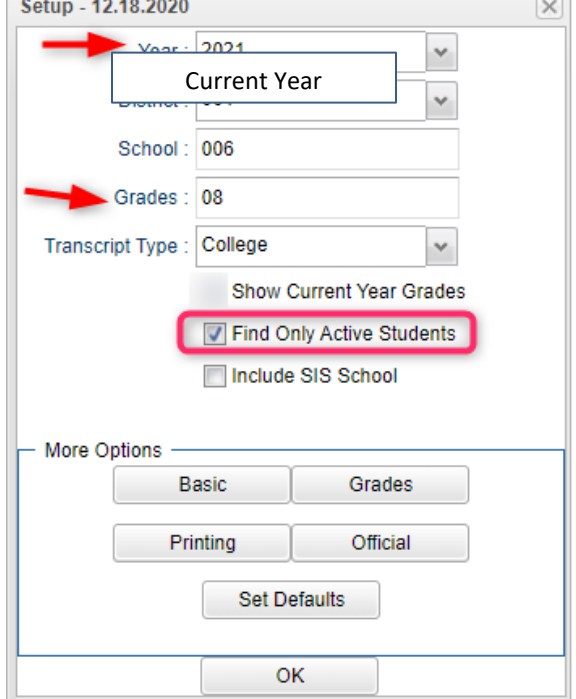

# **(Optional) Print Elementary Transcripts**

If the school wants to print grades summary information for multiple years for an award, the directions below will print a grades transcript for selected years with a summary of attendance and discipline as well.

Go to *Transcripts > Lists > Elementary Transcripts*

- At the setup, set as follows:
	- o **Transcript Years**: Set for year or years to show grades data.
	- o **Transcript Order**: Set for "School Year".
	- o **Source:** Set for "Grades".
	- o **Show Grading Periods**: Click to place a check on this option.
	- o **Grade Display**: Set for "Both".
	- o **Report Years (for absence and discipline summary)**: Set to be the same as "Transcript Years".
	- o **Skip Absence Codes**: Skip absence codes starting with "P".

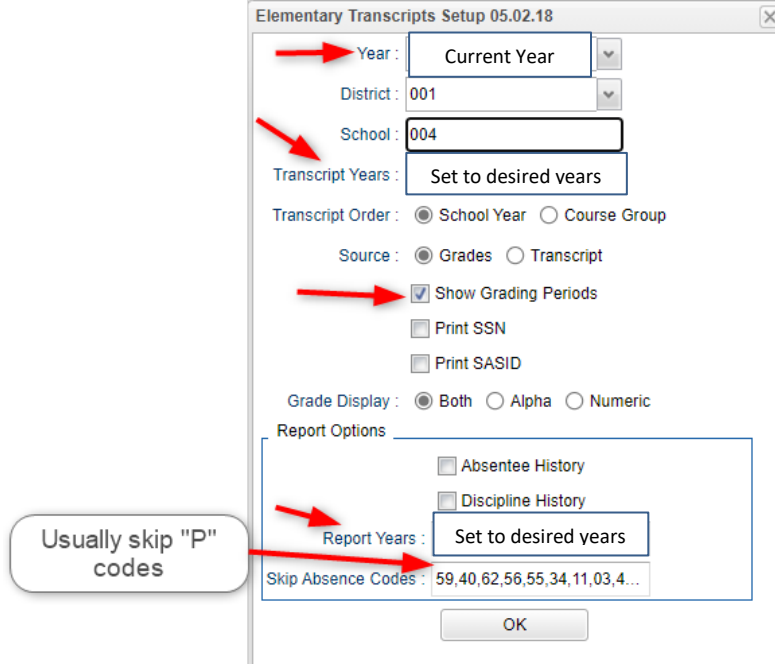

- Click **Ok** to bring up the transcript system.
- Click the **Print Multiple** button at the bottom right.
	- o **Grade**: Set for one grade at a time.
	- o **Order:** Set for homeroom or alpha order, depending on how folders are arranged in your school.
	- o Click the **Print** button to print the documents.

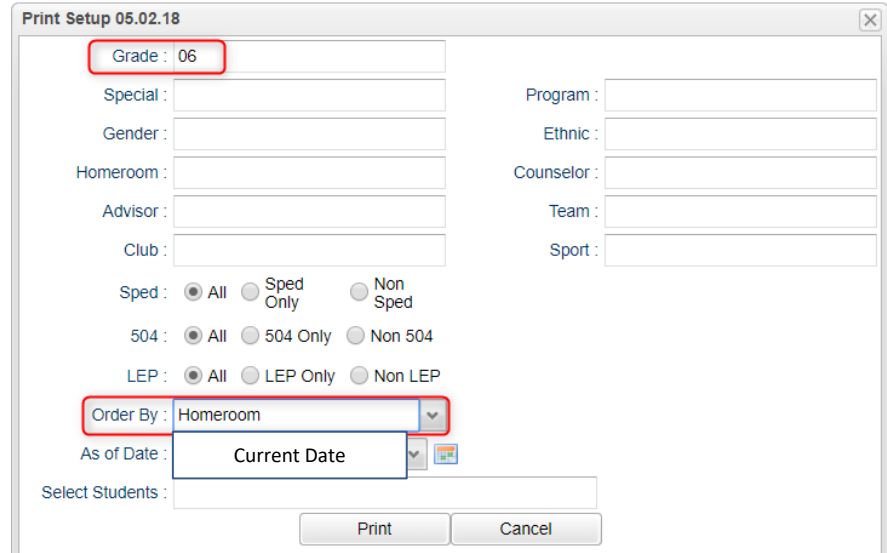